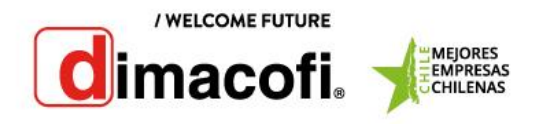

## Ricoh MPC 3503

Extracción de Contador

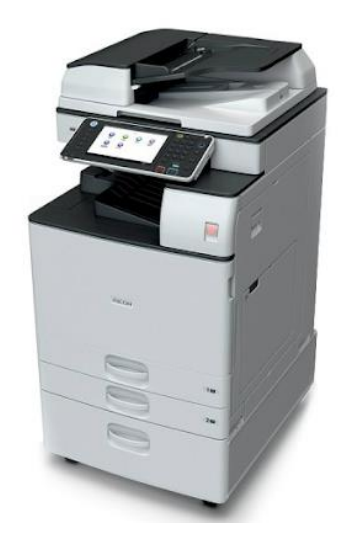

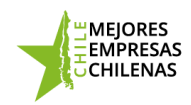

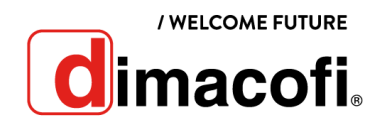

## **Extracción de Contadores**

Para extraer los contadores del equipo Ricoh MPC 3503, se deben seguir los siguientes pasos:

Presionar el botón "user tools" (2012), ubicado al costado inferior derecho de la pantalla:

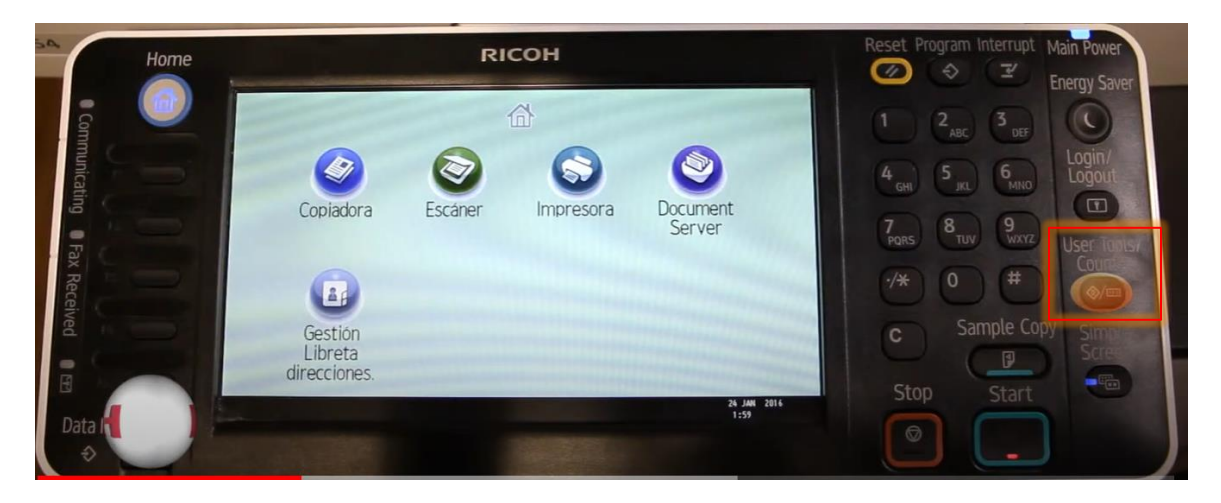

Se mostrará en la pantalla la opción "Herramientas usuario" Presionar en la pantalla la opción "Contador":

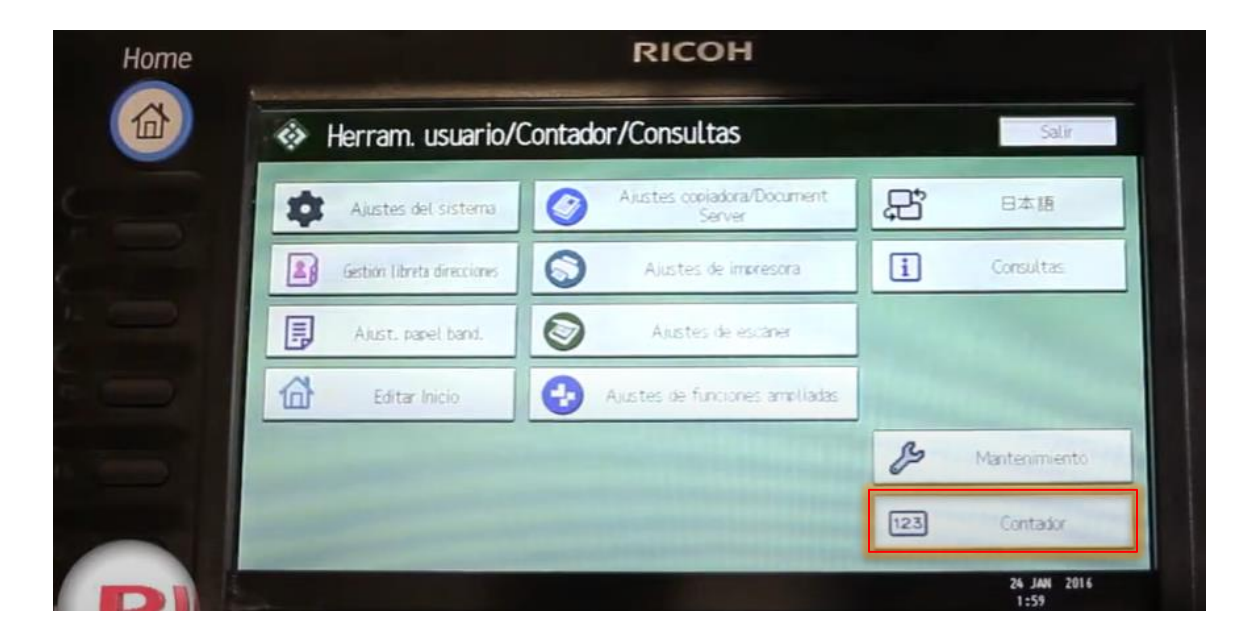

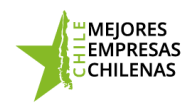

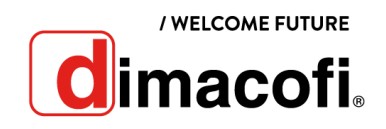

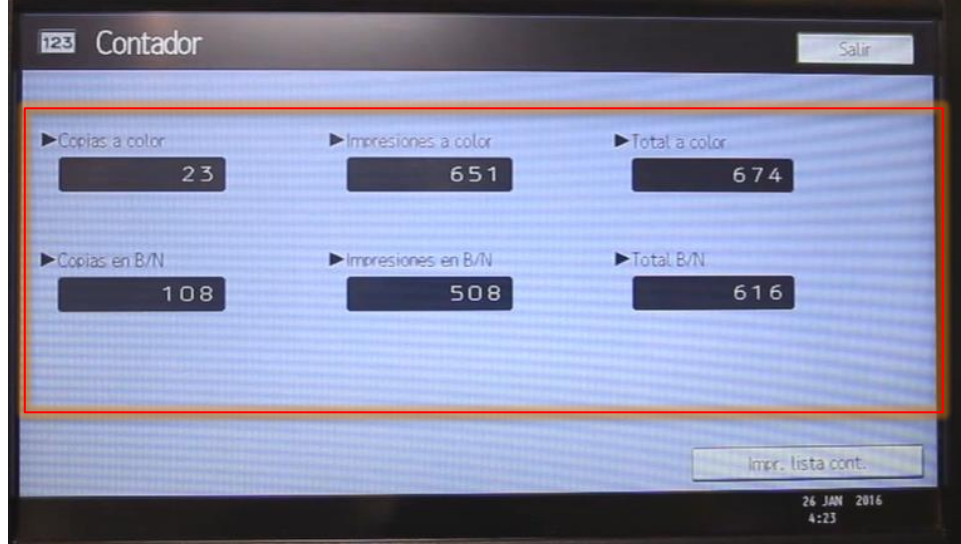

Dentro del menú "Contador", se mostrarán los contadores totales del equipo:

Para imprimir los contadores totales del equipo, presionar en "Impr. Lista de cont.":

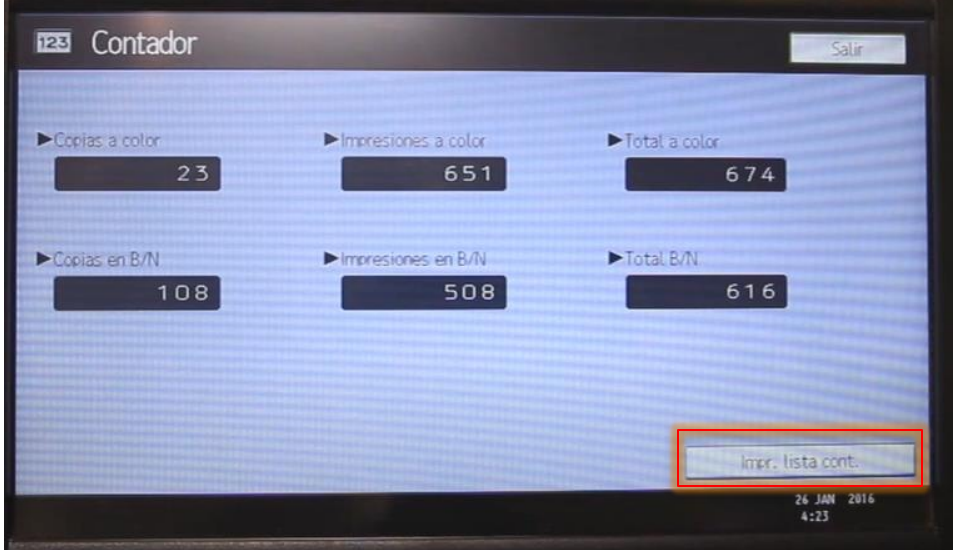

Se mostrará en pantalla un mensaje que indica que debe presionar el botón "Inicio" para confirmar la impresión de los contadores totales:

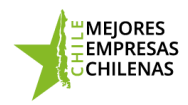

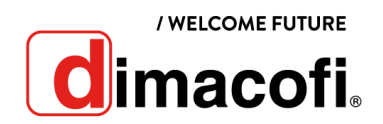

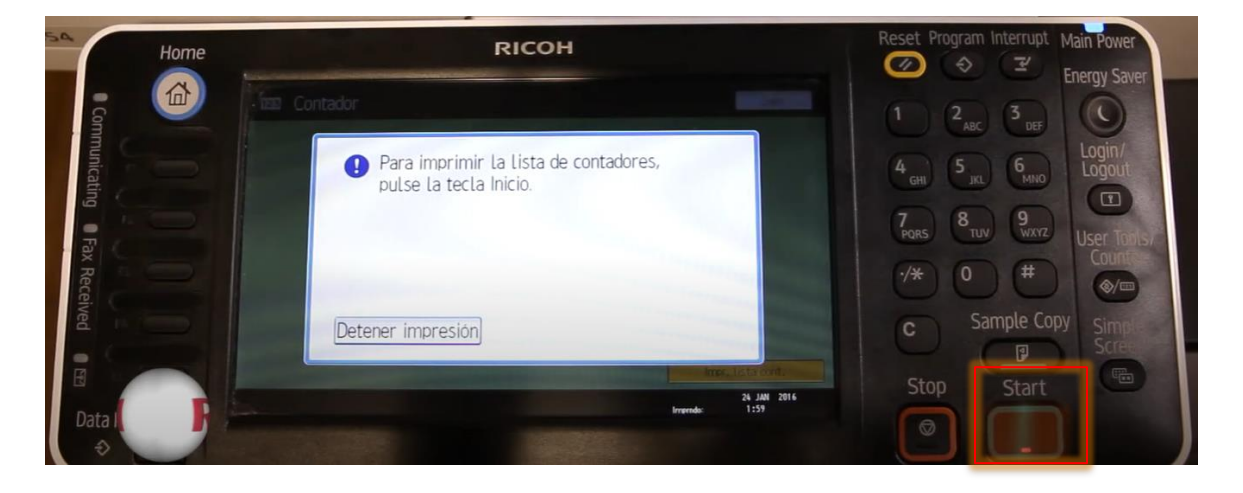

Presionar el botón inicio para confirmar la impresión:

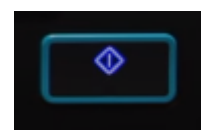

Para volver al menú inicial, presionando dos veces "Salir":

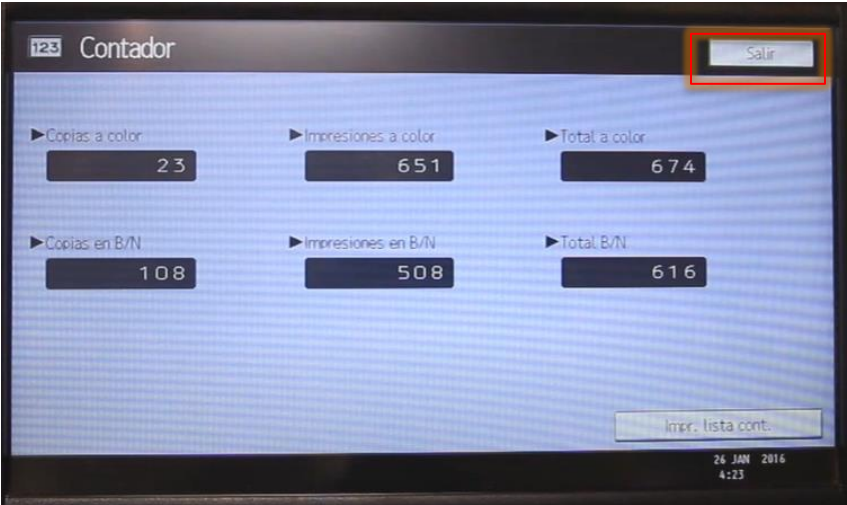

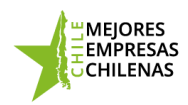

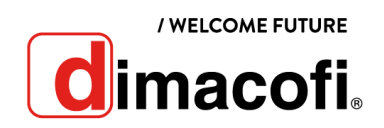

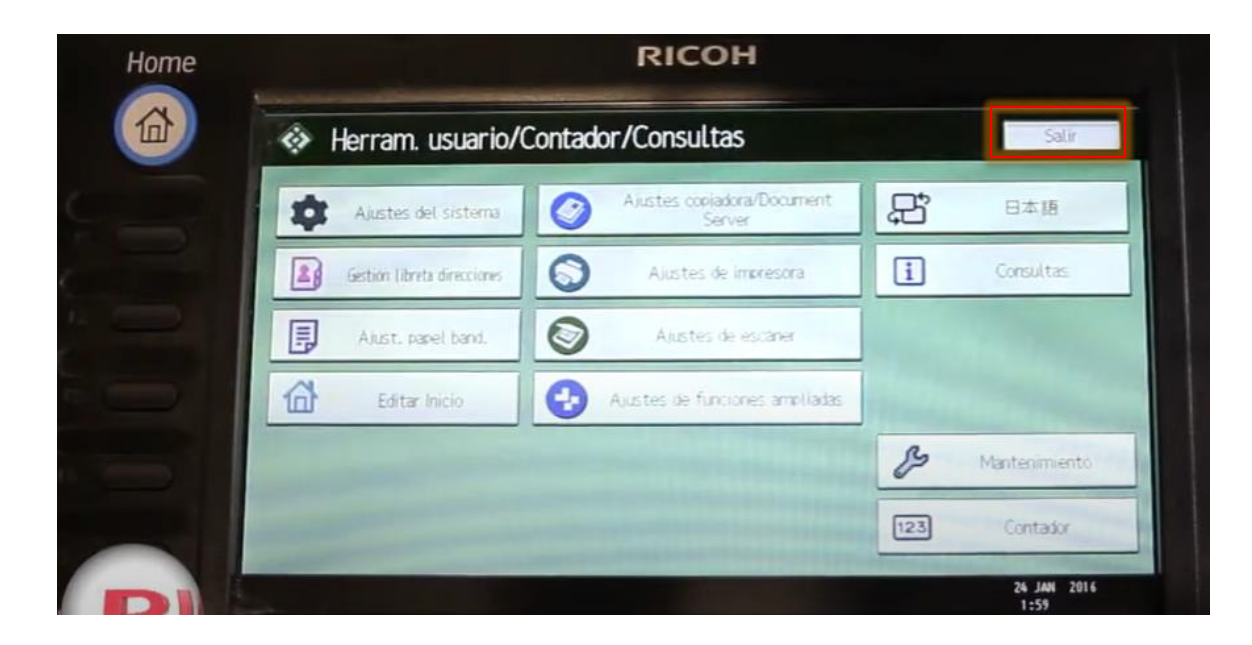

Volviendo al menú inicial:

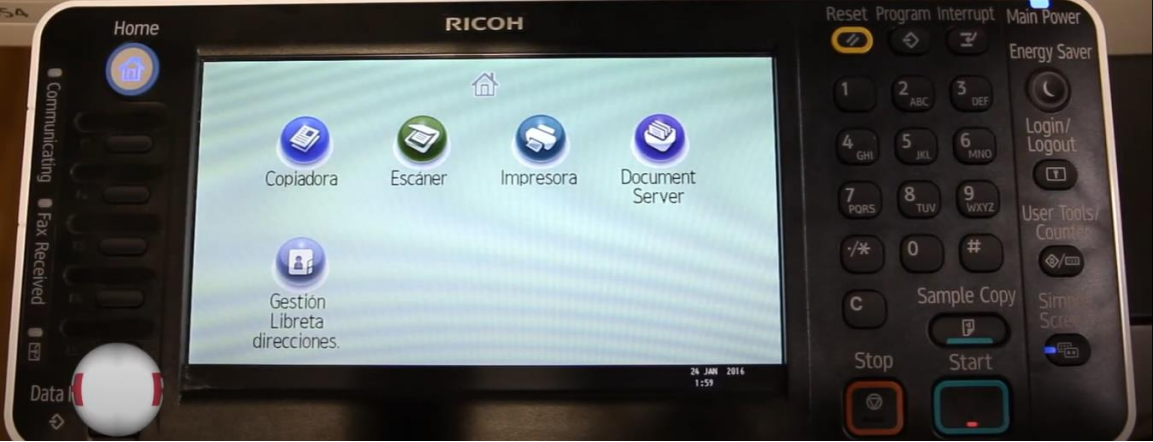

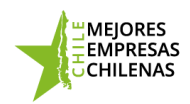

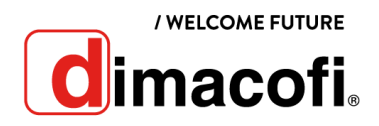

## **Ingreso de Contadores**

Para ingresar los contadores de impresión se deben de seguir los siguientes pasos:

- 1) Ingresa a www[.dimacofi.cl](http://dimacofi.cl/) y selecciona en la parte superior "Centro de Ayuda"
- 2) Seleccionar "Ingreso Contadores"
- 3) Llenar los campos Rut Cliente, HH del equipo y Contadores de impresión.
- 4) Check el "captcha"
- 5) Presiona "Enviar"

Los contadores de impresión quedaran registrados.

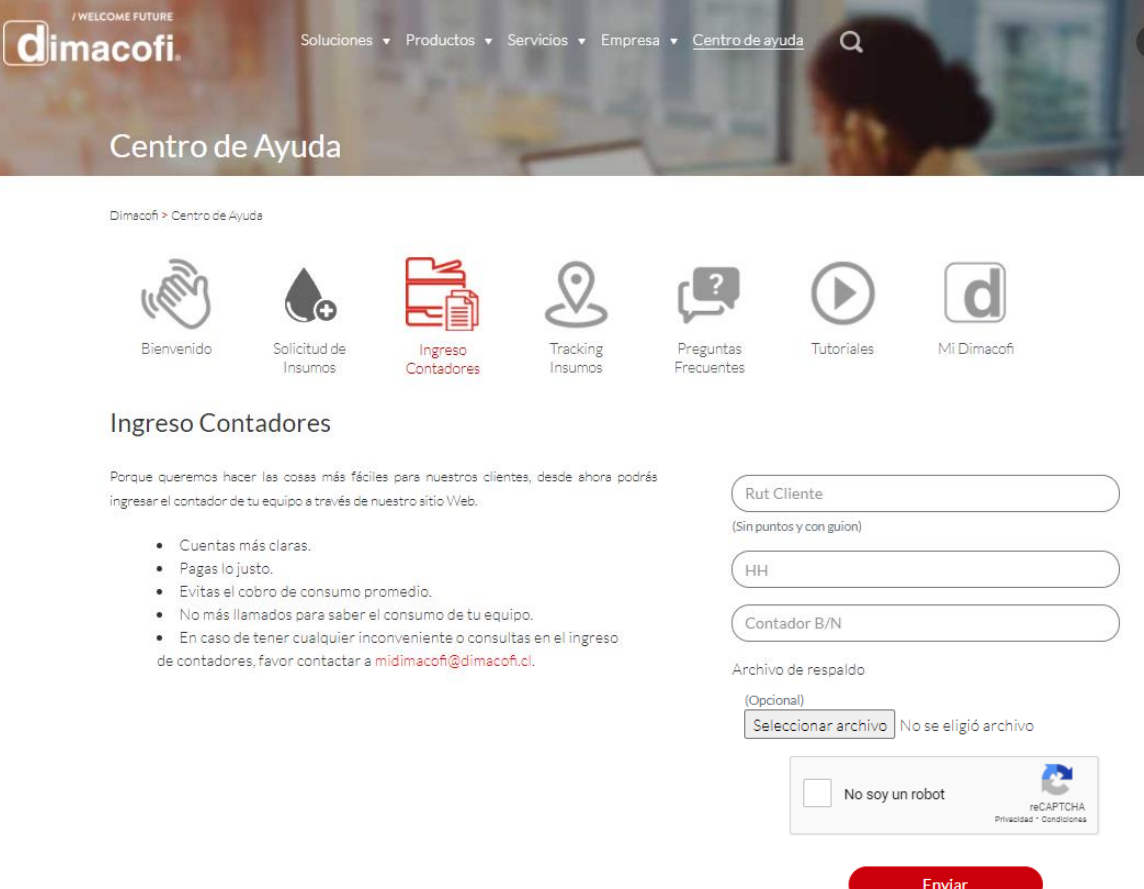

Designed by DTIC